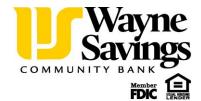

# Quicken for Mac Conversion Instructions

Quicken for Mac 2015

**Express Web Connect** 

### Introduction

As *Wayne Savings Community Bank* launches its new Online Banking Experience, you will need to modify your Quicken settings to ensure the smooth transition of your data. Please reference the dates next to each task as this information is time sensitive. To complete these instructions, you will need your *User ID and Password* for the *Wayne Savings Community Bank* website.

NOTE:

Quicken Web Connect/Express Web Connect accounts use the same User ID and Password as *Wayne Savings Community Bank* website.

It is important that you perform the following instructions exactly as described and in the order presented. If you do not, your service may stop functioning properly. This conversion should take 15–30 minutes.

### **Documentation and Procedures**

#### Task 1: Conversion Preparation

- 1. Backup your data file. For instructions to back up your data file, choose **Help** menu > **Search**. Search for **Backing Up**, select **Backing up data files**, and follow the instructions.
- Download the latest Quicken Update. For instructions to download an update, choose Help menu > Search. Search for Updates, select "Check for Updates," and follow the instructions.

Task 2: Deactivate Your Account(s) at *Wayne Savings Community Bank* on or after *September 14*, 2015.

- 1. Select your account under the **Accounts** list on the left side.
- Choose Accounts menu > Settings.
- 3. Remove the checkmark from I want to download transactions.

- 4. Click Save.
- 5. Click **Continue** when asked to confirm this deactivation.
- 6. Repeat steps 2 5 for each account at *Wayne Savings Community Bank*.

## Task 3: Re-activate Your Account(s) at *Wayne Savings Community Bank* on or after *September* 21, 2015.

- 1. Select your account under the **Accounts** list on the left side.
- 2. Choose Accounts menu > Update Selected Online Account.
- 3. Check the box I want to download transactions and click Assist me.
- 4. Enter Wayne Savings Community Bank in the Search field and click Continue.
- 5. Type your **User Id** and **Password** and click **Continue**.
- 6. If the bank requires extra information, enter it to continue.

**NOTE:** Select "Quicken Connect" for the "Connection Type" if prompted.

7. In the "Accounts Found" screen, ensure you associate each new account to the appropriate account already listed in Quicken. Under the **Action** column, select "**Link**" to pick your existing account.

**IMPORTANT:** Do **NOT** select "**ADD**" under the action column.

- 8. Repeat step 7 for each additional account you wish to download into Quicken.
- 9. Click Continue.

Thank you for making these important changes!